## **Remote Control**

Before the remote control, You need to install Easyaccess2.0 and Virtual Network Console software. Then login the Easyaccess2.0 with Domain account and password. The software icons are shown in figure 1.

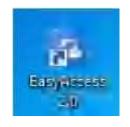

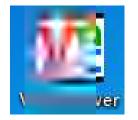

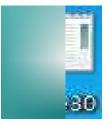

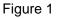

Step 1: Connect to the Internet first, with one end of the cable connected to the network port on the back of the touch screen and the other end connected to the user's network switch or router. Enter the touch screen interface, click the arrow in the lower right corner, and click the setting icon (the interface appears as shown in figure 2), enter password (password:11111) click OK.(the interface appears as shown in figure 3).the network can be automatically or manually configured to the actual situation. manual configuration is described below. check "IP address get form below". correctly enter IP address, gateway address, DNS address, and click apply.

In addition, the interface can be set to change the HMI name and VNC server setting. (as shown in figure 4).

| System settings 📉    |                         |                   |                 |     |          |   |    |   |    |    |    |    |   |   |   |        |          |
|----------------------|-------------------------|-------------------|-----------------|-----|----------|---|----|---|----|----|----|----|---|---|---|--------|----------|
| Enter your password: | <mark>1</mark><br>∣Virt | <b>9</b> '<br>ual | <u>2</u><br>Кеу | boa | 16<br>rd | 8 | Ι  | 1 | 2  |    | 1  | 28 |   | _ | _ |        |          |
|                      | 、<br>                   | 1                 | 2               | 3   | 4        | 5 |    | 6 | 7  | 8  | ġ. | ģ  | • | ÷ |   | FockSp | pace     |
| Ok Cancel            | ٩                       | 6                 |                 | e   | r        | t |    | ų |    | ų  | ł. | a  | P |   | Ļ | 1      | <u>\</u> |
|                      | a                       |                   | s               | 6   |          | f |    | 9 |    | ħ  | Ĵ  | ł  |   | 4 |   | ŧ      |          |
|                      | Сар                     | s                 | z               | ×   | 6        |   | Ŷ. | 1 | 'n | n. | ٠  |    |   | • | 7 | Re     | turn     |
|                      | E                       | sc                |                 | 12  | 3        |   |    |   |    |    |    |    |   | + |   |        | <b>→</b> |

Figure 2

| 3 | C Obtein an D | P Address  | Autom  | atically |     |
|---|---------------|------------|--------|----------|-----|
| 1 | P IP address  | set from t | onio w |          |     |
|   | IP address-   | 192        | 168    | . 2      | 128 |
|   | Subnet Mask:  | 255        | 255    | . 255    | . 0 |
|   | GateWay:      | 192        | 168    | . 2      | . 1 |
|   | DI4S address  | 202        | 96     | . 134    | 13  |

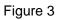

| System settings 🔀                                                                    | System settings 📉 🔀                                                                  |
|--------------------------------------------------------------------------------------|--------------------------------------------------------------------------------------|
| /Network <sup>y</sup> Time/Date <sup>y</sup> Se <sup>y</sup> /HMI name\\r setting\0\ | /Network <sup>/</sup> Time/Date <sup>/</sup> Se/// VNC server setting <sup>1</sup> 0 |
|                                                                                      | Start VHC: single-connection                                                         |
| HMI name: Default HMI                                                                | Start VHC multi-connection                                                           |
|                                                                                      | Stop VNC single-connection                                                           |
|                                                                                      | VNC login password                                                                   |
| Prev Next Cancel Apply OK <                                                          | Prev Next Cancel Apply OK <                                                          |

Figure 4

Step 2: Enter the network settings under the touch screen system setting menu, click Easy Access2.0 button, the interface appears as shown in figure 5, click start, if the successful connection shows success.

| Eas                      | Acc<br>Setting        | <u>ess</u> 2.0  | Charge Set        | Debug Page | Protect Set | System Set | Log |
|--------------------------|-----------------------|-----------------|-------------------|------------|-------------|------------|-----|
| Star<br>Stor             |                       | 🌣 Proxy Setting | <mark>92</mark> : | 168        | 020         | : 105      |     |
| Error code<br>Session ID | Not runnin<br>Success |                 | Easy              | Access2. 0 |             |            |     |

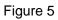

Step 3: Login to EasyAccess 2.0 on your computer, enter Domain account and password,

the login interface is shown in figure 6.

| Easy <u>Acces</u>    | \$ <b>2</b> .0 |
|----------------------|----------------|
| zzy378864385         | - A-           |
| 1                    | 1              |
|                      | -              |
| LOGIN                | *              |
| Z Remember me        |                |
| Remember my password |                |
|                      |                |

Figure 6

Step 4: Click the setting button before login in (below in red cycle), the interface appears as shown in figure 7. Choice "Use China servers" and click OK to confirm and then enter

|           | والمتحج والمتحج | S        | ettings                                 |                                                                            |   |
|-----------|-----------------|----------|-----------------------------------------|----------------------------------------------------------------------------|---|
| General   | Information     | Language | Proxy                                   | Path                                                                       |   |
| Network t | traffic         |          |                                         | atistic data of each machine. A snai<br>MI has reach its maximum traffic a |   |
|           |                 |          | Show all HMI Ne                         | etwork traffic                                                             |   |
|           |                 |          | Disable Weintek                         | P2P                                                                        |   |
|           |                 |          | Use China servers<br>(only for users in |                                                                            |   |
|           |                 |          |                                         |                                                                            |   |
|           |                 |          |                                         |                                                                            |   |
|           |                 |          |                                         | Ok Cancel                                                                  | Ľ |
|           |                 |          |                                         | Curren                                                                     |   |

Figure 7

Step 5: Enter success, click the red marked button to set.(the interface appears as

| EasyAccess 2.0           |             | (coluin atte |
|--------------------------|-------------|--------------|
| <b>1</b> 1               | EasyAccos   | *   E        |
| Q: Search HMI •          |             | 901          |
| Default HMI              | Default HMI | °<br>1I      |
| Default HMI<br>•• Offine |             |              |
|                          |             |              |

shown in figure 8)

Figure 8

Step 6: Setting interface as shown in figure 9, Follow the red flag to setting enter password: 111111, Click OK.(when access settings, you can choose "Use VNC viewer" or" Use HMI viewer". only choose one of them.)

|                                  | Access Setting                                                                               |
|----------------------------------|----------------------------------------------------------------------------------------------|
| Use VNC viewer<br>Use HMI viewer | Use an existing project file                                                                 |
|                                  | Upload history<br>Clear old history<br>History files in USB disk<br>History files in SD card |
|                                  | Password                                                                                     |
|                                  | Ok Cancel                                                                                    |

Take "Use HMI viewer "for example

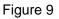

Step 7: Choice the route as below in red marked button.(as shown in figure 10)

| EasyAccess 20   | a true makes and the second states and the |     |
|-----------------|--------------------------------------------|-----|
| <u><u> </u></u> | EasyAccess                                 | 🌣 🖻 |
| Q Search HMI O  | <b>#</b>                                   | 106 |
| Default HMI     | Default HMI Default HMI   Offline Offline  | ٥   |
| Default HMI     | •                                          |     |
|                 |                                            |     |
|                 |                                            |     |

Figure 10

Step 8: Choice "gui\_e30" Route (as shown in figure 11), click OK.

(When the step 6 is selected as "Use VNC viewer", choice "vncviewer" route here)

|          |             | S        | ettings                                             |      |
|----------|-------------|----------|-----------------------------------------------------|------|
| General  | Information | Language | Path                                                |      |
| Executab | le          | _        | VNC executable path<br>D:/joe/Desktop/vncviewer.exe | -    |
|          |             |          | HMI Viewer path<br>C:/EBpro/gui_e30.exe             | =    |
|          |             |          | cMT Viewer path<br>D:/EBpro/cMTVlewer.exe           | -    |
|          |             |          |                                                     |      |
|          |             |          | Ok Car                                              | icel |

Figure 11

Step 9: Click the connection button, as shown in figure 12.

| EasyAccess 2.0  |   |             | _ |                         | (staning | and Kin |
|-----------------|---|-------------|---|-------------------------|----------|---------|
| ± 1             |   | EasyAcces   |   |                         | ۰        | E       |
| Q: Search HMI 0 |   |             |   |                         |          | 105     |
| Default HMI     | Θ | Default HMI | 0 | Default HMI<br>⇔ Offine |          | ¢       |
| Default HMI     | o |             |   |                         |          |         |
|                 |   |             |   |                         |          |         |
|                 |   |             |   |                         |          |         |
|                 |   |             |   |                         |          |         |

Figure 12

Step 10: Click the red marked button as shown in figure 13

| <b>L</b> 1     |   | EasyAcces   |   |                       | •   e |
|----------------|---|-------------|---|-----------------------|-------|
| Q Search 70% C |   |             |   |                       |       |
| Default HMI    |   | Default HMI | ° | Default HMI<br>⇔ 0mne | 0     |
| Default HMI    | ¢ |             |   |                       |       |
|                |   |             |   |                       |       |
|                |   |             |   |                       |       |

Figure 13

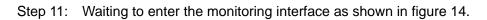

| C Racydecore 20           | The second second secon | -X-   |
|---------------------------|----------------------------------------------------------------------------------------------------|-------|
| A 1                       |                                                                                                    | 0   G |
| 🔍 Sapah (Ma) 🖉            |                                                                                                    | i i   |
| Default HMI               | Default HMI                                                                                                    | *     |
|                           | HMLViewer 🚳                                                                                                    |       |
| Default HMI               | Upload project                                                                                                    |       |
| Contraction of the second |                                                                                                    |       |

Figure 14

Step 12: Click the red marked place and enter the monitoring interface as shown in

figure 15.

| EverExceed <sup>®</sup><br>power your applications | Charge State    | Grange Set | Debug Page | Protect Set    | System Set | Log |  |
|----------------------------------------------------|-----------------|------------|------------|----------------|------------|-----|--|
| Г                                                  | Charging state  |            | Step       | 0              | BOOS       | Г   |  |
| (START)                                            | Voltage<br>0.00 | v          |            | Curre<br>0. 00 |            | A   |  |
|                                                    |                 |            | min<br>AH  | C              | Curve      |     |  |
| 2020 - 10 - 12 15:55                               | :14             |            | -          |                | _          | _   |  |

Figure 15